Для корректного использования электронной подписи необходимо наличие специализированного программного обеспечения - криптопровайдера. А в случае если электронная подпись выдана на защищенном носителе, то и наличие драйверов для этого носителя. За инструкциями по установке и настройке необходимо обратиться в удостоверяющий центр, в котором была

получена ЭП.

Далее приведен пример установки и настройки специального программного обеспечения, на примере криптопровайдкра «КрпитоПро CSP» и «КриптоПро ЭЦП Browser plug-in».

# **Установка программного обеспечения компании ООО "КРИПТО- ПРО"**

Для корректной работы с ЭП, выпущенной с применением криптопровайдера «КриптоПро CSP» необходимо следующее ПО:

«КриптоПро CSP». Криптопровайдер КриптоПро CSP предназначен для:

Авторизации и обеспечения юридической значимости электронных документов при обмене ими между пользователями, посредством использования процедур формирования и проверки электронной подписи;

Обеспечения конфиденциальности и контроля целостности информации посредством ее шифрования и имитозащиты;

Обеспечения аутентичности, конфиденциальности и имитозащиты соединений по протоколу TLS;

Контроля целостности системного и прикладного программного обеспечения для его защиты от несанкционированных изменений и нарушений правильности функционирования;

Управления ключевыми элементами системы в соответствии с регламентом средств защиты.

## **Перед началом установки КриптоПро CSP закройте все запущенные приложения.**

Убедитесь, что вы обладаете достаточными правами для установки ПО и записи информации в реестр (рекомендуется выполнять установку и настройку с правами локального администратора, пароль локального администратора должен быть не пустой).

Выполняйте установку и настройку КриптоПро CSP локально на компьютере, а не через клиент удаленного доступа.

При вводе серийного номера КриптоПро CSP все символы вводятся заглавными латинскими буквами. В серийном номере букв «O» нет – это цифра «0».

Порядок установки:

Скачайте дистрибутив КриптоПро CSP

Если вы скачивали файл в формате ZIP, то распакуйте полученный архив.

Запустите файл установщика.

# В появившемся окне нажмите кнопку «Далее»

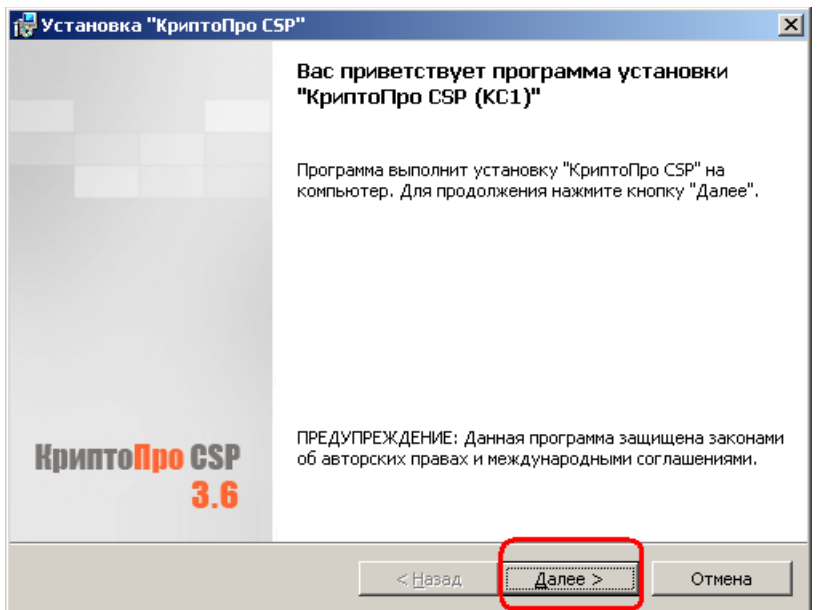

В окне «Лицензионное соглашение» выберите пункт «Я принимаю условия лицензионного соглашения» и нажмите кнопку «Далее» .

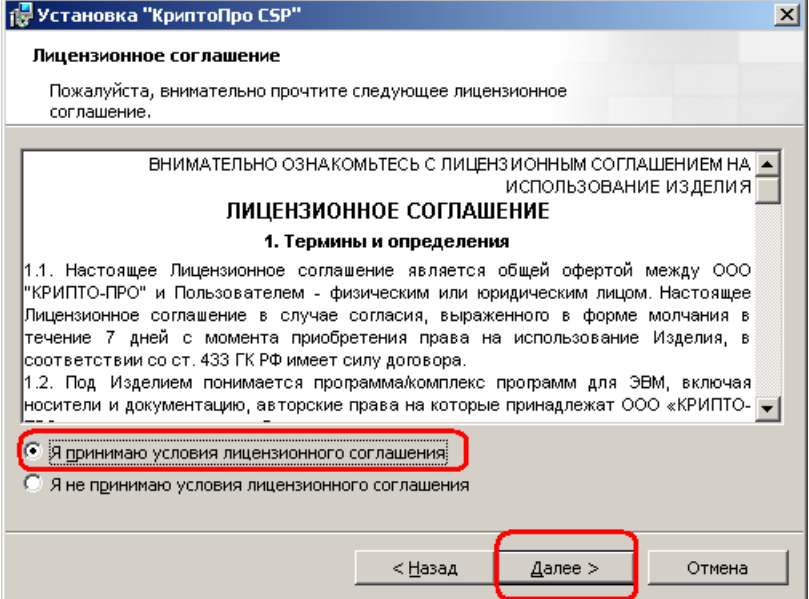

В окне «Сведения о пользователе» заполните поля «Пользователь»,

«Организация», введите «Серийный номер» (выдается на бумажном носителе – Лицензия на КриптоПро CSP) и нажмите кнопку «Далее».

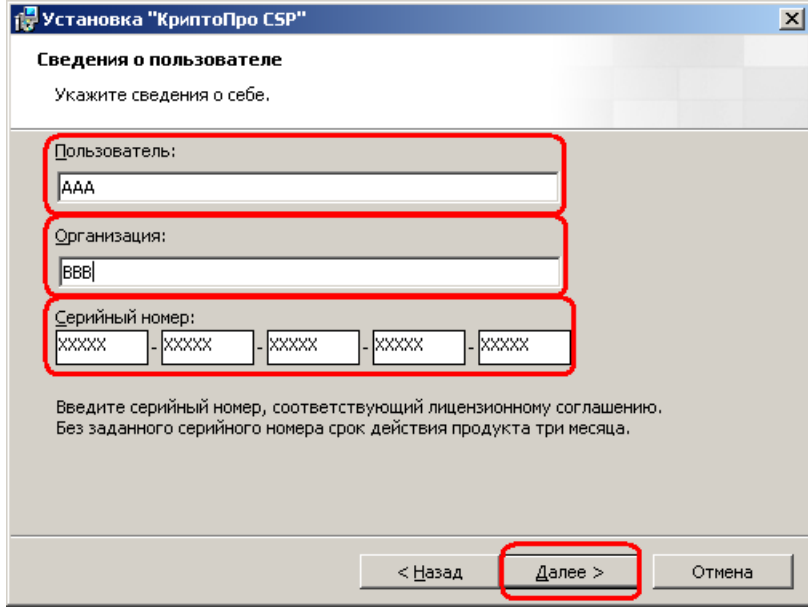

Затем выберите тип установки «Обычная» и нажмите кнопку «Далее».

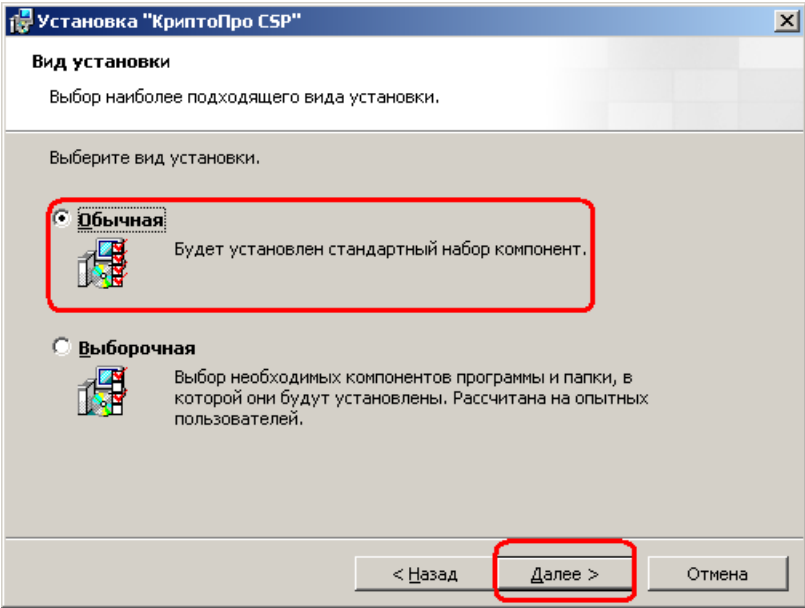

# В следующем окне нажмите кнопку «Установить».

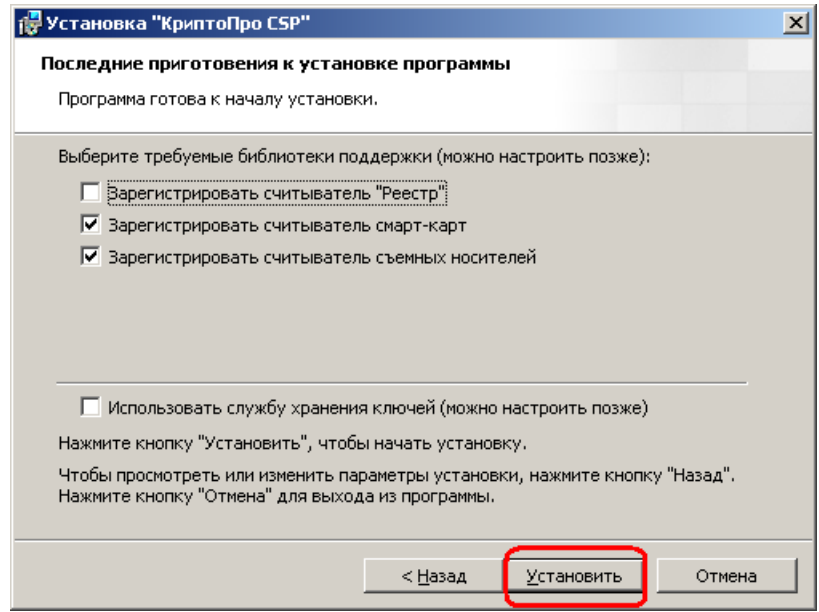

После этого начнется процесс установки КритоПро CSP .

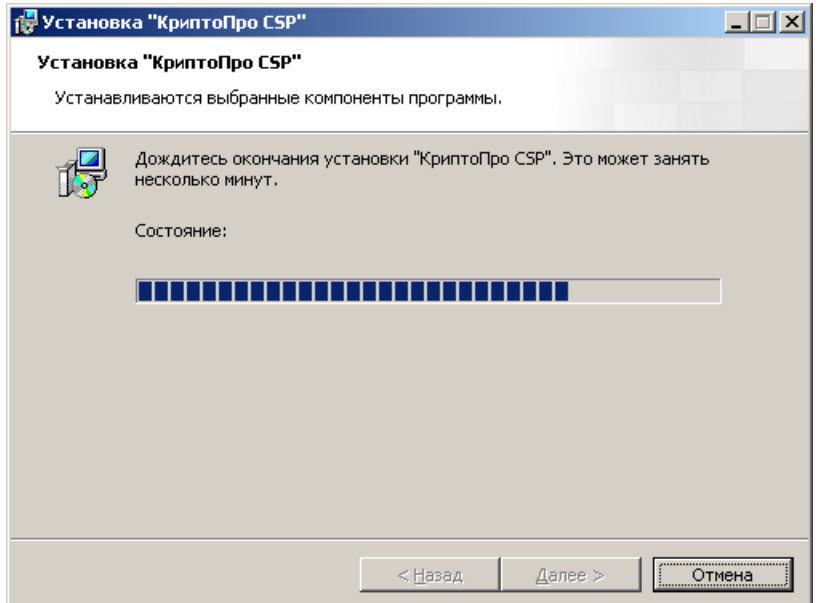

Дождитесь окончания установки. При успешной установке появится окно «Программа установки «КриптоПро CSP» завершена» . Нажмите кнопку «Готово».

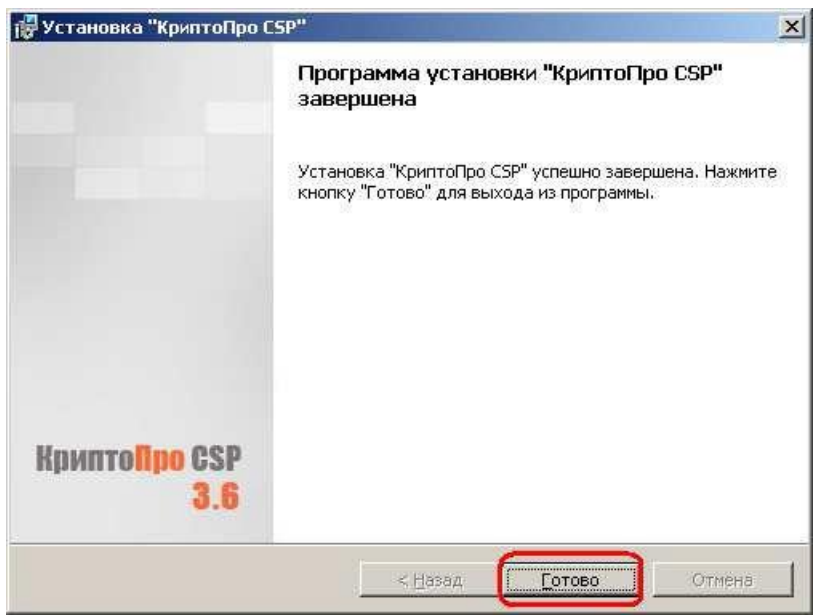

После этого появится сообщение с запросом на перезагрузку компьютера. Нажмите кнопку «Да» и перезагрузите компьютер.

![](_page_4_Picture_24.jpeg)

На этом процесс установки КриптоПро CSP закончен.

**CryptoProBrowserPlug-in. КриптоПро Browserplug-in предназначен для создания и проверки электронной подписи на веб-страницах с использованием криптопровайдера "КриптоПро CSP"**. Может использоваться в большинстве современных браузеров: Internet Explorer, Mozilla Firefox, Opera, Google Chrome, Apple Safari. CryptoPro Browser Plug-inдоступен по ссылке:

[https://www.cryptopro.ru/products/cades/plugin.](https://www.cryptopro.ru/products/cades/plugin)

Предварительные настройки

Для того, чтобы браузер не запрашивал каждый раз подтверждение доступа к хранилищу – добавьте адрес сайта портала в список доверенных веб-сайтов. Для этого:

Выберите Пуск – КриптоПРО – Настройки ЭЦП BrowserPlug-in Данные настройки необходимо открывать через Internet Exploer.

![](_page_5_Picture_5.jpeg)

Добавьте необходимыйузел. Нажмите кнопку «Добавить». Убедитесь, что адрес появился в Списке доверенных узлов. Нажмите кнопку «Сохранить»

![](_page_6_Picture_22.jpeg)

## **Установка сертификатов**

Для получения и установки личного и корневого сертификата обратитесь в удостоверяющий центр, в котором была выдана Ваша электронная подпись.

## **Установка корневого сертификата**

Для того чтобы установить корневой сертификат нажмите на иконку сертификата правой кнопкой мыши и выберите «Установить сертификат».

![](_page_7_Picture_26.jpeg)

Откроется мастер импорта сертификатов. Нажмите «Далее»

![](_page_8_Picture_16.jpeg)

В окне выбора хранилища сертификатов выберите «Поместить все сертификаты в следующее хранилище» и нажмите «Обзор».

![](_page_8_Picture_17.jpeg)

Выберите «Доверенные корневые центры сертификации». Нажмите «ОК».

![](_page_9_Picture_8.jpeg)

Промежуточные сертификаты устанавливаются в хранилище "Промежуточные центры сертификации".

При возникновении вопросов, обратитесь в удостоверяющий центр, выдавший сертификат.

Нажмите «Готово».

![](_page_10_Picture_30.jpeg)

В окне предупреждения системы безопасности нажмите «Да».

![](_page_11_Picture_13.jpeg)

Сертификат успешно импортирован в Доверенные корневые центры сертификации.

![](_page_11_Picture_14.jpeg)

## **Установка личного сертификата через меню «Просмотреть сертификаты в контейнере»**

В случае если электронная подпись выдана на защищенном носителе, убедитесь, что носитель, содержащий ключ электронной подписи и сертификат ключа проверки электронной подписи, и драйвер для этого носителя установлены.

Выберите «Пуск» > «Панель управления» > «КриптоПро CSP», перейдите на вкладку «Сервис» и кликните по кнопке «Просмотреть сертификаты в контейнере».

![](_page_12_Picture_28.jpeg)

В открывшемся окне нажмите на кнопку «Обзор», чтобы выбрать контейнер для просмотра. После выбора контейнера нажмите на кнопку «Ок».

![](_page_13_Picture_24.jpeg)

В открывшемся окне нажмите кнопку «Далее».

В следующем окне нажмите на кнопку «Установить», после чего утвердительно ответьте на уведомление о замене сертификата (если оно появится). Сертификат установлен.

Если кнопка «Установить» отсутствует, то в окне «Сертификат для просмотра» нажмите на кнопку «Свойства».

![](_page_14_Picture_15.jpeg)

В открывшемся окне выберите «Установить сертификат».

В окне «Мастер импорта сертификатов» выберите «Далее». В следующем окне оставьте переключатель на пункте «Автоматически выбрать хранилище на основе типа сертификата» и нажмите «Далее». Сертификат будет установлен в хранилище «Личные».

![](_page_15_Picture_25.jpeg)

В следующем окне выберите «Далее», затем нажмите на кнопку «Готово» и дождитесь сообщения об успешной установке.

![](_page_15_Picture_3.jpeg)